## Ako si uložím vyhľadané diela ako dokument s náhľadmi?

Vyhľadané záznamy o dielach je možné uložiť/vytlačiť ako dokument (PDF, RTF) v podobe náhľadov so základnými údajmi o diele.

V Správe zázname vyhľadáme diela podľa požadovaného kritéria.

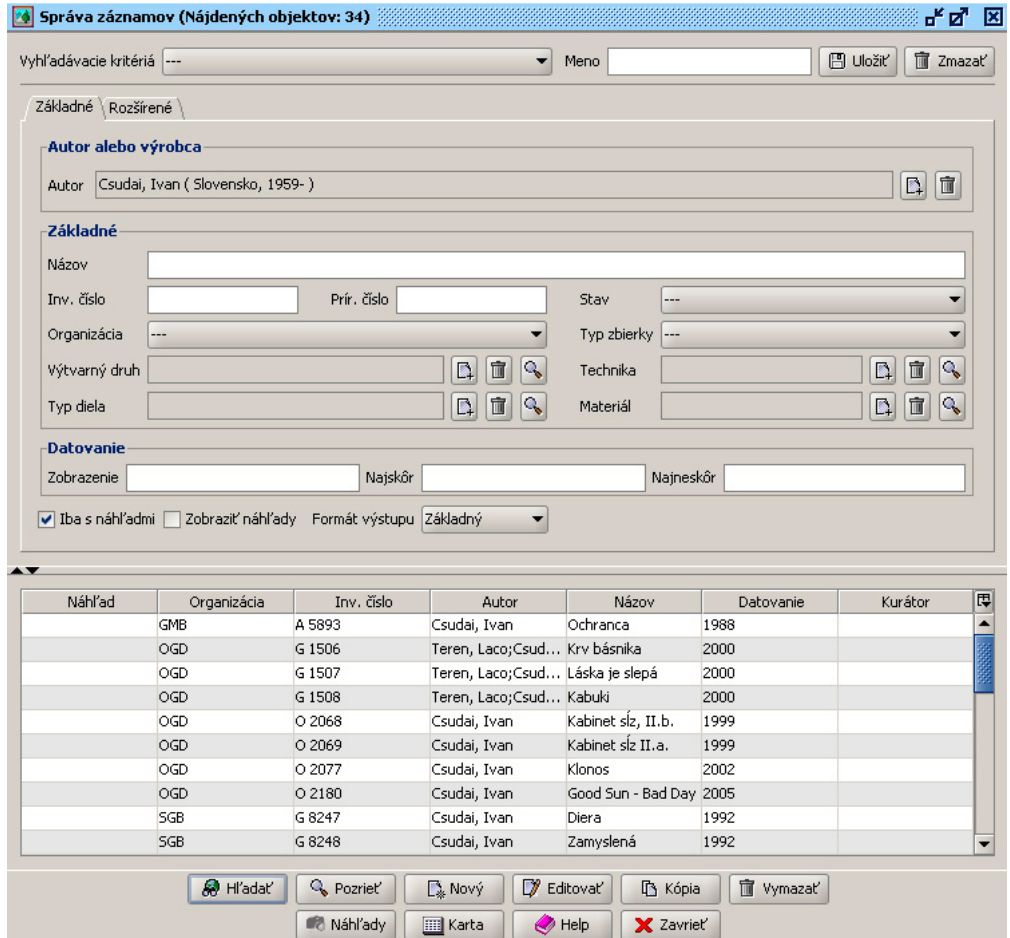

Vo vyhľadaných záznamoch označíme tie, z ktorých chceme vytvoriť dokument s náhľadmi, resp. označíme všetky (klávesová skratka CTRL-A) a stlačíme tlačítko Náhľady.

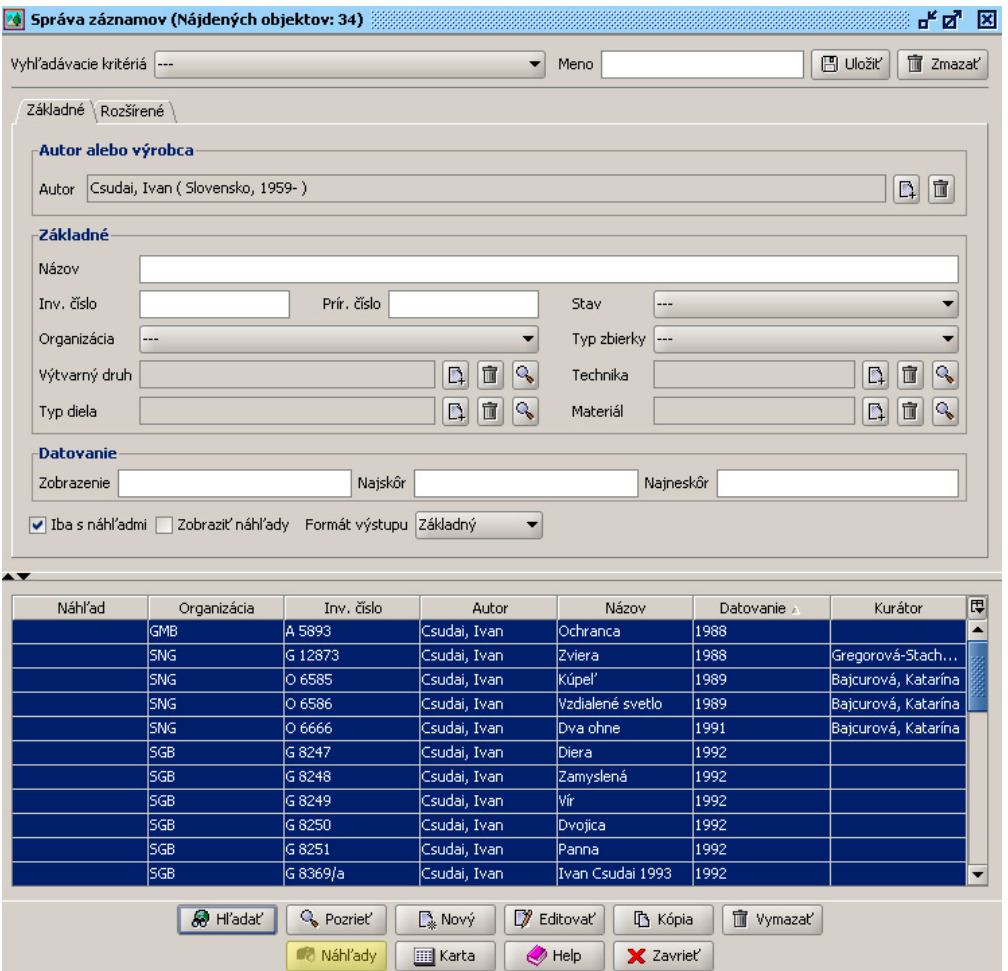

Následne v okne "Náhľady diel" stlačíme tlačítko "Označiť všetky" a následne "Tlač"

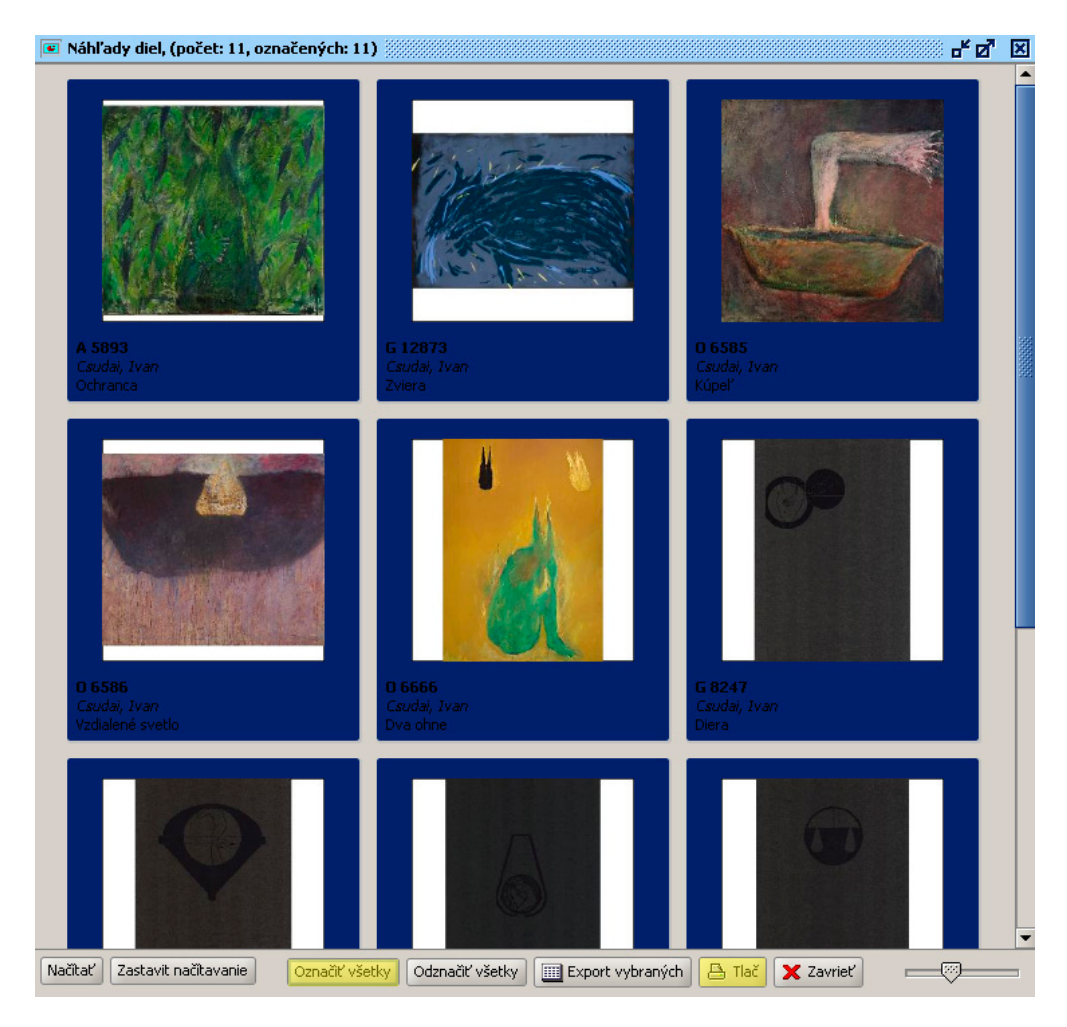

V okne "Tlač" môžeme takto vytvorený dokument vytlačiť (tlačidlo s ikonkou tlačiarne), alebo uložiť v rôznych formátoch (tlačidlo s iknonkou diskety)

- v "Save in" určíme miesto kam sa má súbor uložiť
- v "File Name" zadáme meno súboru
- v "Files of Type" formát súboru

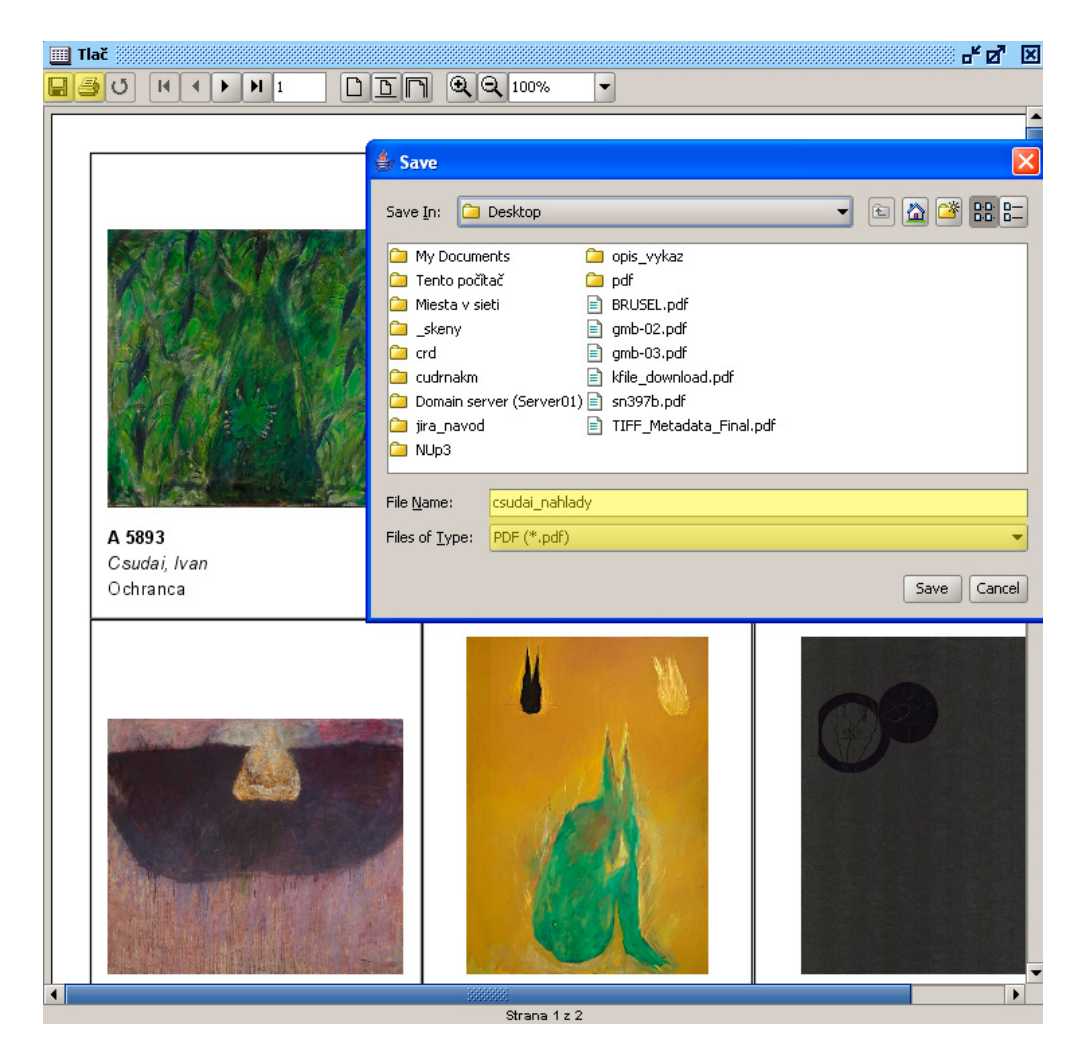

Rovnaký postup môžeme využiť pri zobrazení diel v kolekcii.